# ahah **CISCO**

## SAN ファブリック、リリース 12.1.3 について

## 目次

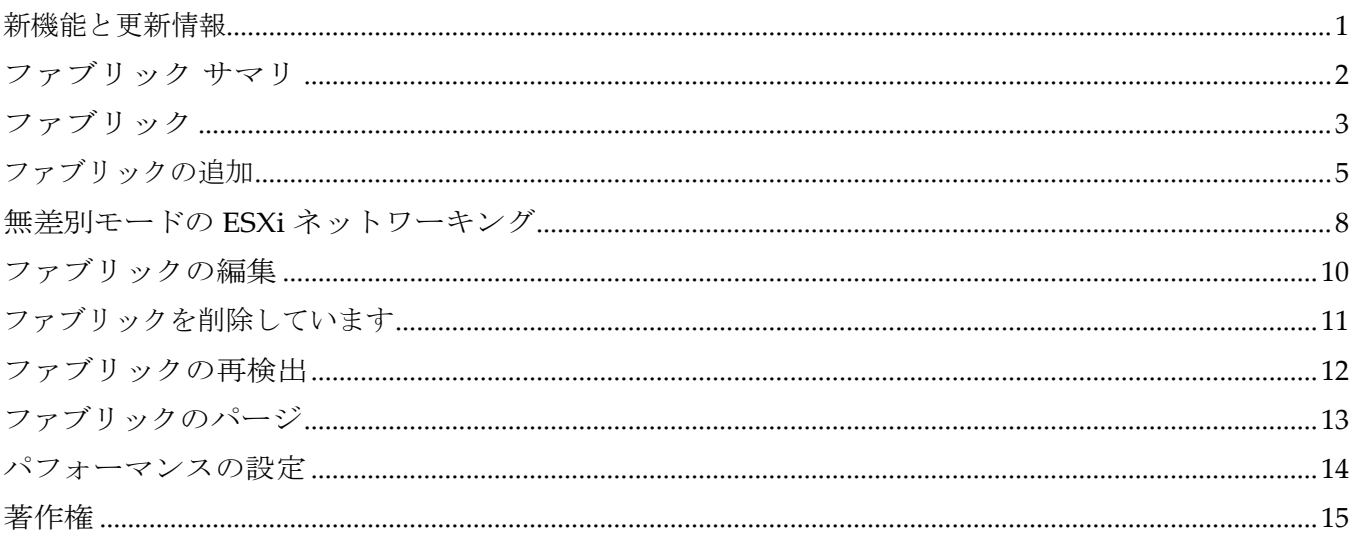

#### <span id="page-2-0"></span>新機能と更新情報

次の表は、この最新リリースまでの主な変更点の概要を示したものです。ただし、今リリースまで の変更点や新機能の一部は表に記載されていません。

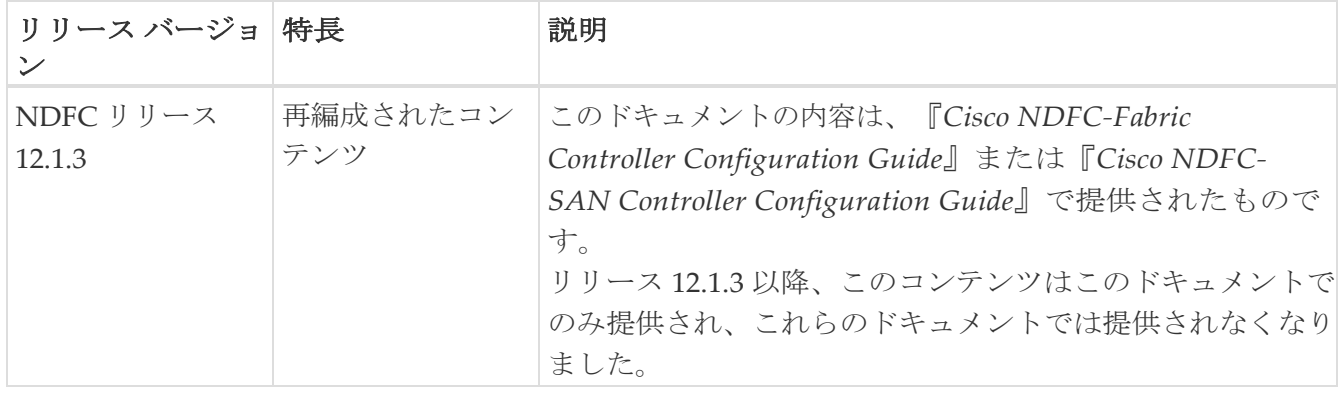

#### <span id="page-3-0"></span>ファブリック サマリ

[ファブリック(Fabric)] をクリックして、サイド キック パネルを開きます。次のセクションでは、 ファブリックの概要を表示します。

- 正常性:ファブリックの正常性を示します。
- アラーム:カテゴリに基づいてアラームを表示します。
- ファブリック情報:ファブリックに関する基本情報を提供します。
- インベントリ:このセクションでは、スイッチの構成とスイッチの正常性に関する情報を提供し ます。

右上隅にある **[**起動(**Launch**)**]** アイコンをクリックして、ファブリックの概要を表示します。

## <span id="page-4-0"></span>ファブリック

リリース 12.0.1a から、SAN コントローラを使用して SAN ファブリックを作成できるようになりまし た。

次の表では、**[SAN** コントローラ(**SAN Controller**)**] > [SAN] > [**ファブリック(**Fabirics**)**] > [**ファブリッ ク(**Fabrics**)**]** で表示されるフィールドについて説明します。

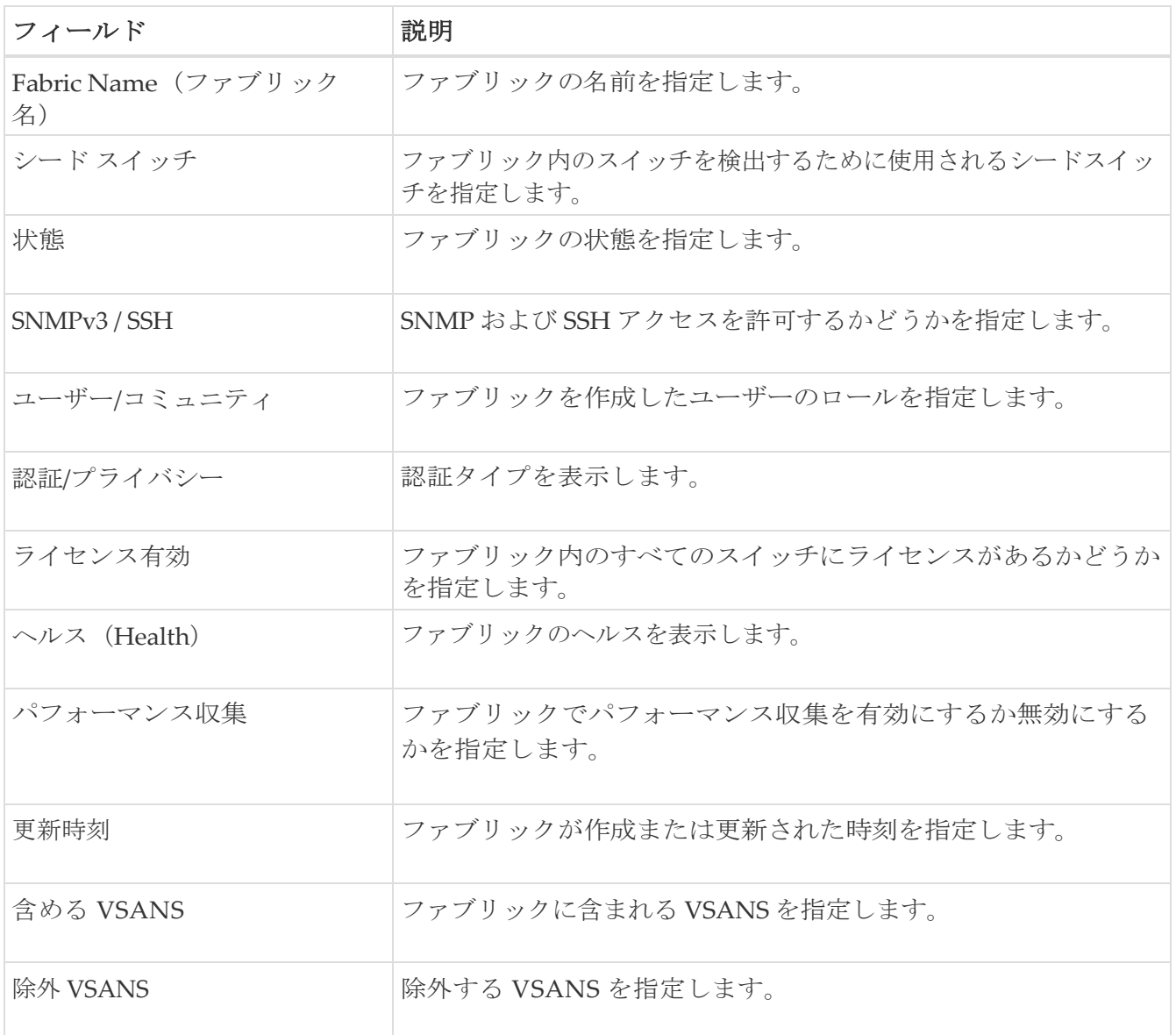

次の表では、[アクション (Actions) ] メニューのドロップダウン リストにある、 **SAN > [**ファブリック(**Fabrics**)**] > [**ファブリック(**Fabrics**)**]** で表示されます。

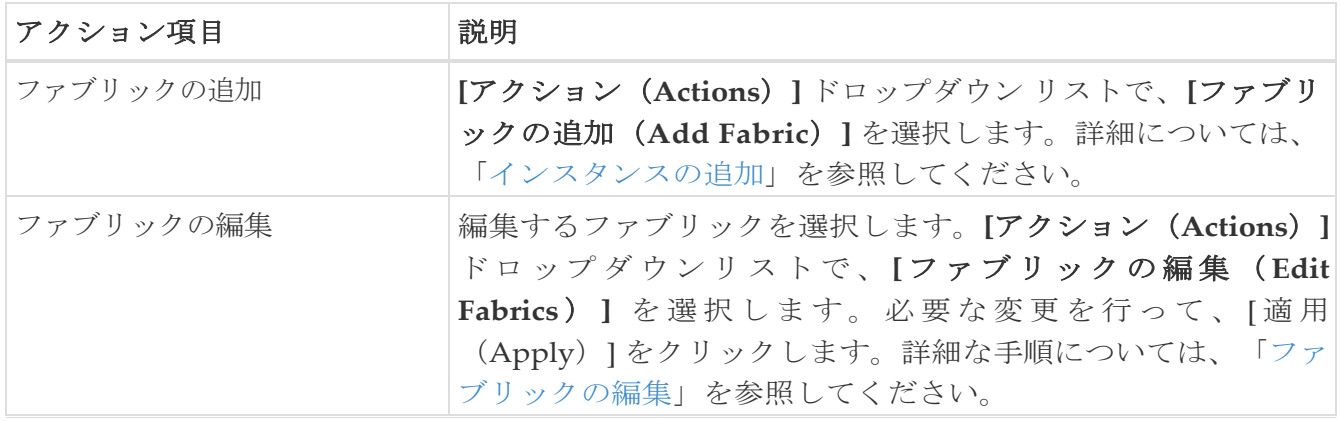

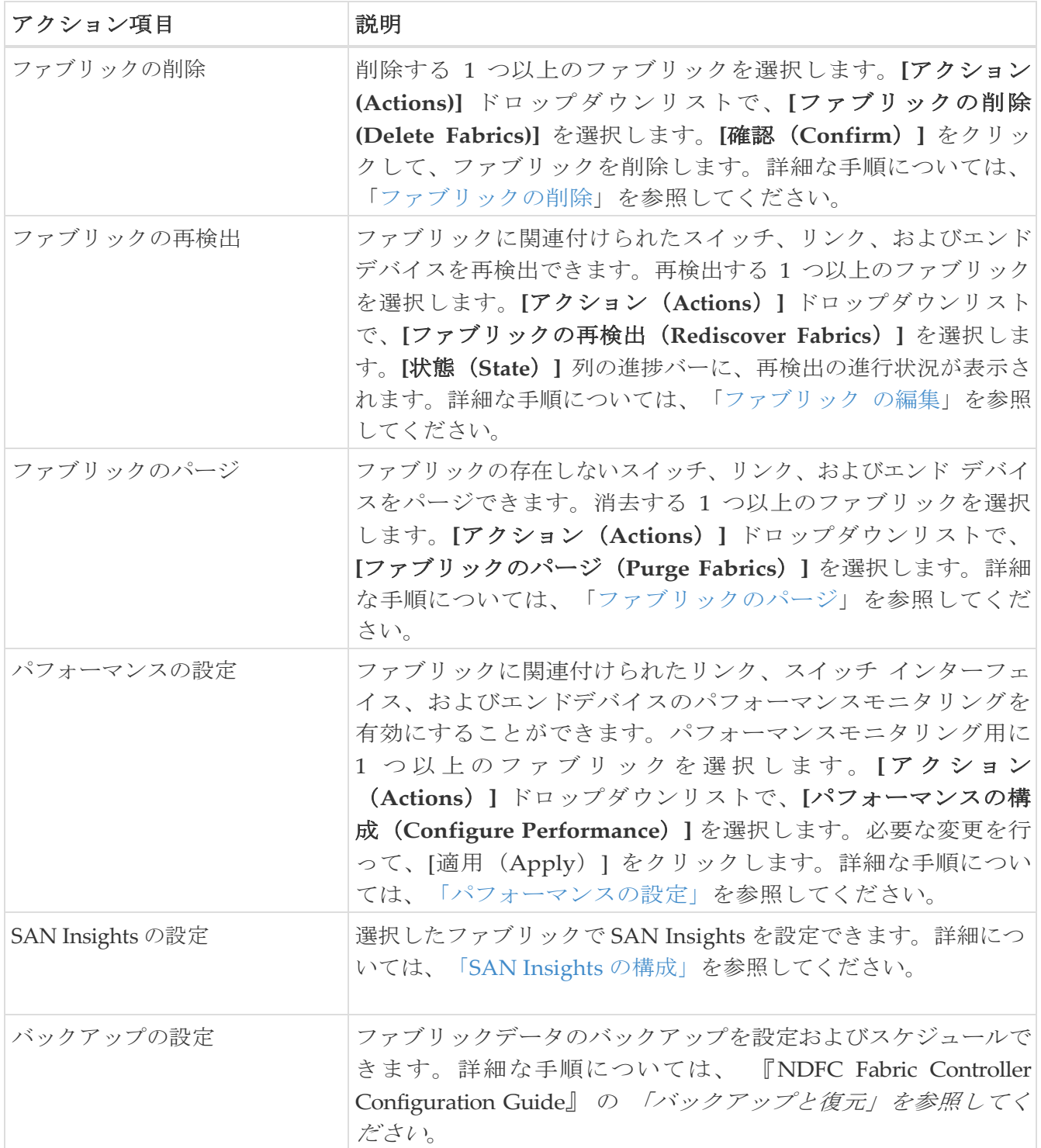

#### <span id="page-6-0"></span>ファブリックの追加

Cisco SAN コントローラ Web UI を使用してファブリックを作成するには、次の手順を実行します。

- 1. **[SAN] > [**ファブリック(**Fabrics**)**] > [SAN** ファブリック(**SAN Fabrics**)**]** を選択します。
- 2. [アクション(Actions)] **> [**ファブリックの追加(**Add Fabrics**)**]** を選択します。
- 3. **[**ファブリック名(**Fabric Name**)**]** フィールドに一意のファブリック名を入力します。
- 4. **[**ファブリック シード スイッチ タイプ(**Fabric Seed Switch Type**)**]** を選択します。

リリース 12.1.2e 以降、NDFC を使用すると、SAN ファブリックに対する **Cisco** および **Cisco** 以外 のスイッチを検出できます。

- 5. ファブリック シード スイッチ タイプで **Cisco** を選択した場合は、次の手順を実行します。
	- a. **[**ファブリック シード スイッチ(**Fabric Seed Switch**)**]** テキストボックスにシード スイッチ の IP アドレスを入力します。

シードスイッチの DNS 名を入力することもできます。

- b. アクセスを有効にするには、**SNMPv3/SSH** チェックボックスをオンにします。
- c. **[**認証**/**プライバシー(**Authentication/Privacy**)**]** ドロップダウンリストから、スイッチの 検出に適切な認証を選択します。
- d. シードスイッチにアクセスするためのユーザー名とパスワードを適切なフィールドに入力し ます。

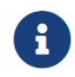

 $=$ 

SNMPv3/SSH を使用しない場合は、

**[**コミュニティ文字列(**Community String**)**]** フィールドに適切なコミュニテ ィ文字列を入力します。

- e. VSAN のみを使用してスイッチを検出するには、**[VSAN** による検出の制限(Limit Discovery by VSAN)] チェックボックスをオンにします。
	- VSAN に含まれるスイッチを検出するには、**[**含まれる **VSAN** リスト(**Included VSAN List**)**]** を選択します。
	- VSAN で除外されたスイッチを検出するには、**[**除外された **VSAN** リスト(**Excluded VSAN List**)**]** を選択します。
	- **[VSAN** リスト(**VSAN List**)**]** フィールドに、含める VSAN または除外する VSAN を入力 します。
- f. UCS ログイン情報を使用してスイッチを検出するには、**[UCS** ログイン情報の使用(**Use UCS Credentials**)**]** チェックボックスをオンにします。
	- **[**ユーザー名(**Username**)**]** および **[**パスワード(**Password**)**]** フィールドに、**UCS** CLI ログイ ン情報を入力します。
	- 同じ SNMP ログイン情報を使用するには、[UCS に同じ SNMP ログイン情報を使用す る(Use same SNMP Credentials for UCS)] チェックボックスをオンにします。

このチェックボックスをオフにする場合は、別の SNMP の詳細を指定する必要があります。

- UCS の SNMP を使用するには、**[UCS** に **SNMPv3** を使用する(**Use SNMPv3 for UCS**)**]** チェ ックボックスをオンにします。
- SNMPv3 が使用されている場合、シード スイッチにアクセスするための**[**ユーザー名**]** と **[**パスワード**]** を適切なフィールドに入力します。

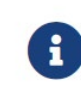

SNMPv3/SSH を使用しない場合は、

**[UCS SNMP** コミュニティ文字列(**Community String**)**]** フィールドに適切な コミュニティ文字列を入力します。

- SNMPv3 を使用しない場合は、**[UCS SNMP** コミュニティ文字列(UCS SNMP Community String)] フィールドに適切なコミュニティ文字列を入力します。
- 6. **[**ファブリック シード スイッチ タイプ(**Fabric Seed Switch Type**)**]** で [Cisco 以外(Non-Cisco)] を選択した場合は、次の手順を実行します。
	- a. **[**ファブリック シード スイッチ(**Fabric Seed Switch**)**]** テキストボックスにシード スイッチ の IP アドレスを入力します。

シードスイッチの DNS 名を入力することもできます。

- b. アクセスを有効にするには、**SNMPv3/SSH** チェックボックスをオンにします。
- c. **[**認証**/**プライバシー(**Authentication/Privacy**)**]** ドロップダウンリストから、スイッチの 検出に適切な認証を選択します。
- d. シード スイッチにアクセスするための**[**ユーザー名**]** と **[**パスワード**]** を適切なフィールドに入 力します。
- e. **[Cisco** 以外のスイッチの **CLI** ログイン情報(**Non-Cisco Switch CLI Credentials**)**]** で、 Cisco 以外のシード スイッチにアクセスするための適切なユーザー名とパスワードを入力 します。
- f. UCS クレデンシャルを使用してスイッチを検出するには、[UCS ログイン情報を使用する (Use UCS Credentials)] チェックボックスをオンにします。
	- [ユーザー名 (Username) 1および [パスワード (Password) 1フィールドに、UCS CLI ログイ ン情報を入力します。
	- 同じ SNMP ログイン情報を使用するには、[UCS に同じ SNMP ログイン情報を使用す る(Use same SNMP Credentials for UCS)] チェックボックスをオンにします。

このチェックボックスをオフにする場合は、別の SNMP の詳細を指定する必要があります。

- UCS の SNMP を使用するには、**[UCS** に **SNMPv3** を使用する(**Use SNMPv3 for UCS**)**]** チェ ックボックスをオンにします。
	- [ UCS 認証 **/** プライバシー

(**Authentication/Privacy**)**]** ドロップダウンリストから、 スイッチの 検出に 適切な認証を選択します。

CS SNMP のユーザー名とパスワードを該当するフィールドに入力します。

▪ **[UCS** に **SNMPv3** を使用する(Use SNMPv3 for UCS)] がオフの場合は、**[UCS SNMP**  コミュニティ ストリング(**UCS SNMP Community String**)**]** フィールドに適切なコミュ ニティ ストリングを入力します。

7. **[**追加(**Add**)**]** をクリックして、ファブリックを追加します。

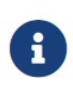

SAN ファブリック検出を開始すると、ファブリック検出の 15 分後に、次のプロセ スが NDFC でスケジュールされます。

ファブリックにライセンスがある場合は、Performance Manager (PM) 収集が開始 されます。

◦ 輻輳分析ジョブは、1 年間継続的に実行するようにスケジュールされて います。このジョブの実行は、スケジュールの 1 時間後に開始されます。

#### <span id="page-9-0"></span>無差別モードの **ESXi** ネットワーキング

Cisco NDFC Release 12.1.2e 以降、NDFC を仮想 Nexus Dashboard(vND)インスタンス上で実行す るには、外部サービス IP アドレスが指定されている Nexus Dashboard インターフェイスに関連付け られているポートグループで無差別モードを有効にする必要があります。 vND は、Nexus Dashboard 管理インターフェイスとデータインターフェイスで構成されています。デフォルトでは、 ファブリック コントローラ ペルソナで、Nexus Dashboard 管理インターフェイス サブネットに 2 つ の外部サービス IP アドレスが必要です。

NDFC リリース 12.1.2e の前に、インバンド管理、エンドポイント ロケーター、または POAP 機能が NDFC で有効になっている場合、Nexus Dashboard データまたはファブリック インターフェイス ポ ート グループに対して無差別モードを有効にする必要もありました。この設定は、これらの機能に関 連付けられているトラフィック フローには必須でした。

無差別モードを有効にすると、NDFC のセキュリティ問題のリスクが高まります。無差別モードの デフォルト設定を設定することをお勧めします。

- 無差別モードの無効化は、Cisco Nexus Dashboard リリース 2.3.1c からサポート されています。
- Nexus Dashboard ノードがデータ ネットワーク上でレイヤ 3 に ―――――隣接し、BGP が構成されており、データ インターフェイスを介してファブリッ ク スイッチに到達できる場合は、無差別モードを無効にすることができます。
	- Nexus Dashboard インターフェイスがスイッチ mgmt0 インターフェイスにレイ ヤ 2 に隣接している場合、無差別モードをディセーブルにできます。

インバンド管理または EPL が有効になっている場合は、Nexus Dashboard データ インターフェイス サブネットで外部サービス IP アドレスを指定する必要があります。また、Nexus Dashboard のデー タ/ファブリック インターフェイス ポート グループに対して、無差別モードを無効にすることができ ます。詳細については、 『Cisco Nexus Dashboard Fabric Controller Deployment Guide』を参照し てください。

無差別モードのデフォルトオプションは **[**拒否(**Reject**)**]** です。

- 1. **vSphere** クライアントにログインします。
- 2. ESXi ホストに移動します。

i

3. ホストを右クリックし、**[Settings**(設定)**]** を選択します。

サブメニューが表示されます。

4. **[**ネットワーキング(**Networking**)**] > [**仮想スイッチ(**Virtual Switches**)**]** を選択します。

すべての仮想スイッチがブロックとして表示されます。

- 5. VM ネットワークの **[**設定を編集(**Edit Settings**)**]** をクリックします。
- 6. **[**セキュリティ(**Security**)**]** タブに移動します。
- 7. 無差別モードの設定を次のように更新します。
	- **[**オーバーライド(**Override**)**]** チェックボックスをオンにします。

◦ ドロップダウン リストから **[**承認(**Accept**)**]** を選択します。

8. **[OK]** をクリックします。

#### <span id="page-11-0"></span>ファブリックの編集

Cisco SAN コントローラ Web UI ファブリックを編集するには、次の手順を実行します。

- 1. **[SAN] > [**ファブリック(**Fabrics**)**] > [SAN** ファブリック(**SAN Fabrics**)**]** を選択します。
- 2. チェックボックスをオンにして、必要なファブリック名を編集し、**[**アクション(**Actions**)**] > [**ファブリックの編集(**Edit Fabrics**)**]** を選択します。
- 3. **[**ファブリックの編集(**Edit Fabrics**)**]** ウィンドウでは、一度に 1 つのファブリックのみを編集 できます。
- 4. 新しいファブリックの **[**ファブリック名(**Fabric Name**)**]** を入力します。
- 5. (オプション)**[SNMPV3]** チェックボックスをオンにします。SNMPV3 をオンにすると、**[**コミュニ ティ(**Community**)**]** フィールドが **[**ユーザー名(**User Name**)**]** および **[**パスワード(**Password**)**]** に変わります。
- 6. **[**ユーザー名(**Username**)**]** と **[**パスワード(**Password**)**]**、プライバシーを入力し、いずれかの ステータス オプションを選択することで、SAN コントローラ Web クライアントでファブリック を管理する方法を指定します。
- 7. ステータスを **[**管理(**Managed**)**]**、**[**非管理(**Unmanaged**)**]**、または **[**継続的に管理(**Managed Continuously**)**]** に変更します。
- 8. (オプション)UCS ログイン情報を変更する場合は、**[UCS** ログイン情報を使用する(Use UCS Credentials)] チェックボックスをオンにします。
- 9. ユーザー名とパスワードを入力します。
- 10. **[**適用(**Apply**)**]** をクリックして、変更内容を保存します。

### <span id="page-12-0"></span>ファブリックを削除しています

SAN コントローラ Web UI を使用してファブリックを削除するには、次の手順を実行します。

- 1. **[SAN] > [**ファブリック(**Fabrics**)**] > [SAN** ファブリック(**SAN Fabrics**)**]** を選択します。
- 2. **[**アクション(**Actions**)**] >[**ファブリックの削除(**Delete Fabrics**)**]** を選択して、データソー スからファブリックを削除し、そのファブリックのデータ収集を中止します。

#### <span id="page-13-0"></span>ファブリックの再検出

Cisco SAN Controller Web UI を使用してファブリックを削除するには、次の手順を実行します。

- 1. **[SAN] > [**ファブリック(**Fabrics**)**] > [SAN** ファブリック(**SAN Fabrics**)**]** を選択します。
- 2. チェックボックスを選択して必要なファブリック名を再検出し、 **[**アクション(**Actions**)**] > [**ファブリックの再検出(**Rediscover Fabrics**)**]** を選択します。
- 3. ダイアログ ボックスで **[**はい(**Yes**)**]** をクリックします。

ファブリックウィンドウの **[**状態(**State**)**]** 列には、選択したファブリックの再検出の進行

状況が表示されます。ファブリックが再検出されました。

#### <span id="page-14-0"></span>ファブリックのパージ

[消去(パージ)] オプションを使用して、ファブリック 検出テーブルをクリーニングおよび更新でき ます。

- 1. **[SAN] > [**ファブリック(**Fabrics**)**]**を選択します。
- 2. パージするファブリックの横にあるチェックボックスをオンにします。
- 3. **[**アクション(**Actions**)**]** [ファブリックのパージ(Purge Fabrics)] を選択します。

ファブリックはパージされます。

SAN コントローラリリース 12.0.1a から、トポロジウィンドウでファブリックをパージできます。

◦ **[**トポロジ(**Topology**)**]** を選択し、ファブリックを選択し、ファブリックを右クリックして、 **[**ファブリックをパージする(**Purge Down Fabric**)**]** を選択します。

ファブリックはパージされます。

#### <span id="page-15-0"></span>パフォーマンスの設定

パフォーマンスマネージャを使用してファブリックを管理する場合は、ファブリック上でフローお よび収集の初期セットを設定する必要があります。SAN コントローラを使用してパフォーマンス 収集の追加や削除を実行できます。スイッチのコレクションを作成する前に、スイッチにライセン スを付与し、**managedContinuously** 状態に維持します。このウィンドウには、ライセンスを受け たファブリックのみが表示されます。

1. **[SAN] > [**ファブリック(**Fabrics**)**]**を選択します。

- 2. パフォーマンス収集を設定するファブリックの横にあるチェックボックスをオンにします。
- 3. **[**アクション(**Actions**)**]** [パフォーマンスの構成(Configure Performance)] を選択します。

**[**パフォーマンス データ収集設定(**Performance Data Collection Settings**)**]** ウィンドウが表示 されます。

- 4. 他のチェックボックスを有効にするには、**[**パフォーマンス収集(**Performance Collection**)**]** チェ ックボックスをオンにします。
- 5. 必要な **ISL/NPV** リンク、ホスト、ストレージ、および **FC** イーサネットを選択するか、**[**すべ て選択(**Select All**)**]** ボックスを選択して、これらのデータ タイプのパフォーマンス収集を 有効にします。
	- a. SAN デバイスの温度データを収集するには、 **[**設定(**Settings**)**] > [**サーバー設定(**Server Settings**)**] > [PM]** を選択します。
	- b. **[PM]** タブで、**[SAN** センサー検出を有効にする(**Enable SAN Sensor Discovery**)**]** およ び **[SAN** スイッチの温度を収集する(**Collect Temperature for SAN Switches**)**]** のチェッ クボックスをオンにします。
- 6. [適用(Apply)] クリックして、設定を保存します。
- 7. 確認ダイアログボックスで、**[**はい(**Yes**)**]** をクリックしてパフォーマンス コレクタを再起動し ます。

次に行う作業:

Nexus Dashboard Fabric Controller にアップグレードした後、復元された古いパフォーマンス マ ネージャと高チャート データを表示するには、ファブリックごとにパフォーマンス マネージャ を手動で有効にする必要があります。ただし、古い温度データは復元されません。

アップグレードされた Nexus Dashboard Fabric Controller セットアップで温度データの収集を開始するに は、**[**設定(**Settings** )**] > [**サーバー設定 **PM**(**Server Settings PM**)**]** タブに移動します。**[LAN** スイ ッチの温度を収集(**Collect Temperature for LAN Switches**)**]** チェックボックスをオンにして、**[**保 存(**Save**)**]** をクリックします。**[LAN** センサー検出を有効にする(**Enable LAN Sensor Discovery**)**]** チェックボックスはデフォルトで有効になっていることに注意してください。

<span id="page-16-0"></span>著作権

このマニュアルに記載されている仕様および製品に関する情報は、予告なしに変更されることがあります。 このマニュアルに記載されている表現、情報、および推奨事項は、すべて正確であると考えていますが、明 示的であれ黙示的であれ、一切の保証の責任を負わないものとします。このマニュアルに記載されている製 品の使用は、すべてユーザー側の責任となります。

対象製品のソフトウェア ライセンスと限定保証は、製品に添付された『Information Packet』に記載されてい ます。添付されていない場合には、代理店にご連絡ください。

Cisco が採用している TCP ヘッダー圧縮機能は、UNIX オペレーティング システムの UCB (University of California, Berkeley) のパブリック ドメイン バージョンとして、UCB が開発したプ ログラムを採用したものです。All rights reserved. Copyright © 1981, Regents of the University of California.

ここに記載されている他のいかなる保証にもよらず、各社のすべてのマニュアルおよびソフトウェアは、障 害も含めて「現状のまま」として提供されます。シスコおよび上記代理店は、商品性、特定目的適合、およ び非侵害の保証、もしくは取り引き、使用、または商慣行から発生する保証を含み、これらに限定すること なく、明示または暗黙のすべての保証を放棄します。

いかなる場合においても、シスコおよびその供給者は、このマニュアルの使用または使用できないことによ って発生する利益の損失やデータの損傷をはじめとする、間接的、派生的、偶発的、あるいは特殊な損害に ついて、あらゆる可能性がシスコまたはその供給者に知らされていても、それらに対する責任を一切負わな いものとします。

このマニュアルで使用している IP アドレスおよび電話番号は、実際のアドレスおよび電話番号を示 すものではありません。マニュアルの中の例、コマンド出力、ネットワーク トポロジ図、およびそ の他の図は、説明のみを目的として使用されています。説明の中に実際の IP アドレスおよび電話番 号が使用されていたとしても、それは意図的なものではなく、偶然の一致によるものです。

この製品のマニュアルセットは、偏向のない言語を使用するように配慮されています。このドキュ メントセットでの偏向のない言語とは、年齢、障害、性別、人種的アイデンティティ、民族的アイ デンティティ、性的指向、社会経済的地位、およびインターセクショナリティに基づく差別を意味 しない言語として定義されています。製品ソフトウェアのユーザインターフェイスにハードコード されている言語、RFP のドキュメントに基づいて使用されている言語、または参照されているサ ードパーティ製品で使用されている言語によりドキュメントに例外が存在する場合があります。

シスコおよびシスコのロゴは、シスコまたはその関連会社の米国およびその他の国における 商標または登録商標です。シスコの商標の一覧については、[http://www.cisco.com/go/ trademarks](http://www.cisco.com/jp/go/trademarks) を 参照してください。記載されているサードパーティの商標は、それぞれの所有者に帰属します。「パ ートナー」という言葉が使用されていても、シスコと他社の間にパートナーシップ関係が存在するこ とを意味するものではありません。(1110R)。

© 2017-2023 Cisco Systems, Inc. All rights reserved.